# RV110W VPN防火牆上的頻寬優先順序配置

#### 目標 Ī

如果使用頻寬配置檔案,則從安全網路(LAN)流向不安全網路(WAN)的流量的頻寬可以調整。 您可以使用頻寬設定檔來限制傳出和傳入流量。這樣可以防止LAN使用者佔用網際網路鏈路的 所有頻寬。要控制頻寬使用,您可以優先使用某些服務。這可確保重要流量優先於不太重要的 流量傳送。

本文說明如何在RV110W VPN防火牆上配置頻寬配置檔案。

## 適用的裝置

·RV110W

### 軟體版本

 $•1209$ 

### 配置頻寬優先順序 Ī

步驟1.登入到Web配置實用程式並選擇QoS > Bandwidth Management。將開啟Bandwidth Management頁面:

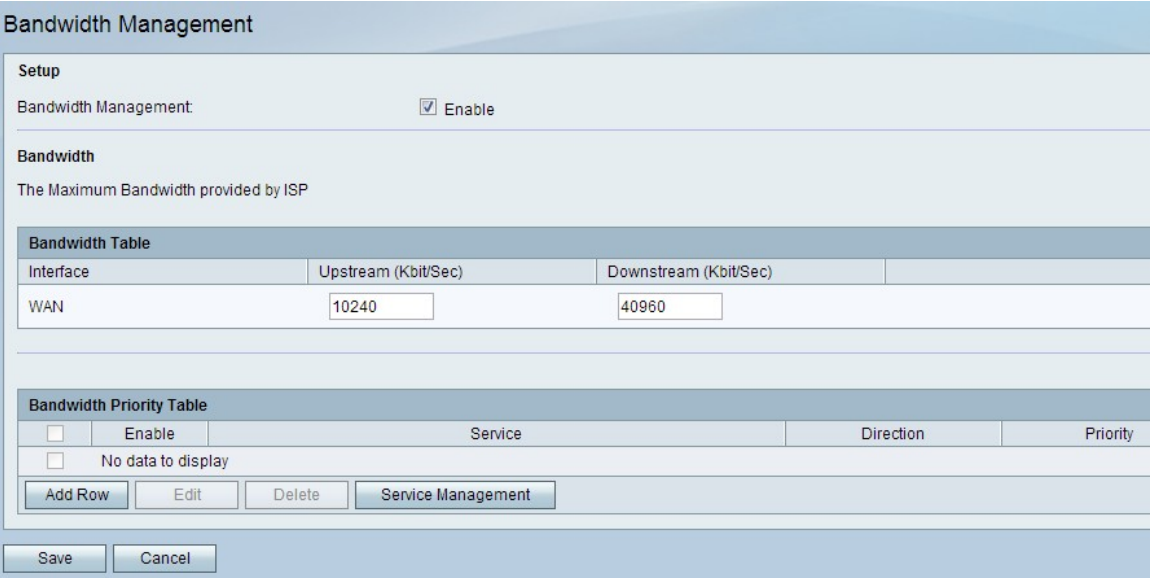

步驟2.選中Bandwidth Management欄位中的Enable覈取方塊以啟用Bandwidth Management。

步驟3.輸入所需的上行頻寬(以Kbit/Sec為單位)。Upstream是用於向Internet傳送資料的頻 寬大小。

步驟4.輸入所需的下游頻寬(以Kbit/Sec為單位)。Downstream是用於從Internet接收資料的 頻寬大小。

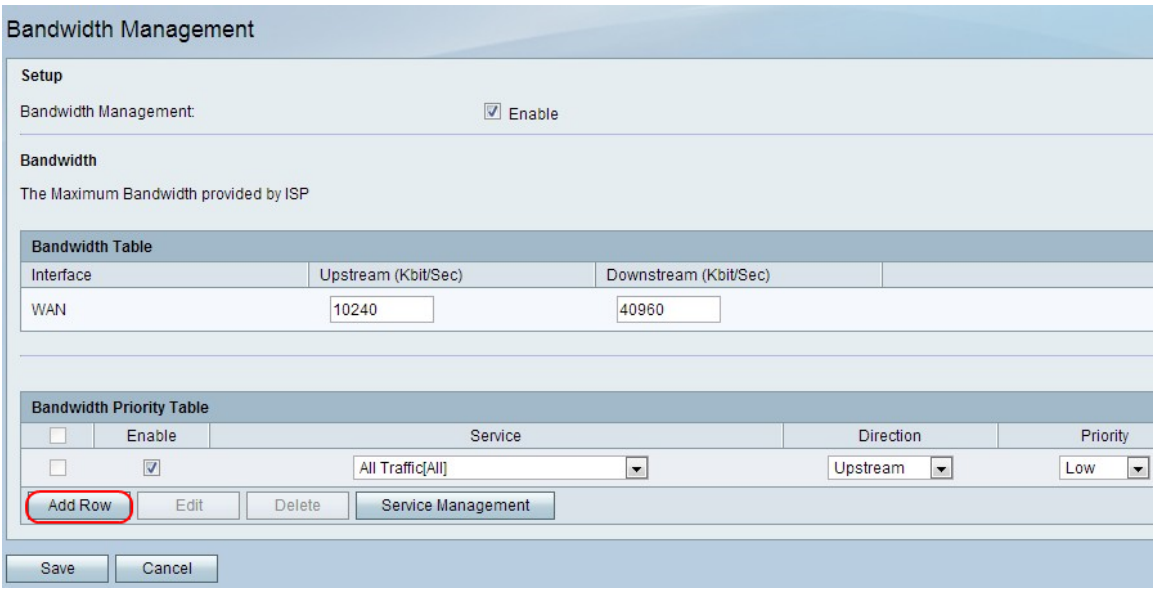

步驟5.按一下Add row以設定頻寬優先順序。

步驟6.選中Enable覈取方塊以啟用頻寬優先順序。

步驟7.從Service下拉選單中選擇要優先處理的服務。

附註:若要新增新服務定義,請按一下服務管理。這用於定義用於防火牆和QoS定義的新服務 。有關詳細資訊,請參閱*[服務管理](#page-1-0)*部分。

步驟8.從Direction下拉選單中選擇要排定優先順序的流量方向。此選項確定將頻寬優先順序應 用於哪些流量。

步驟9.從「優先順序」下拉選單中選擇服務的優先順序。

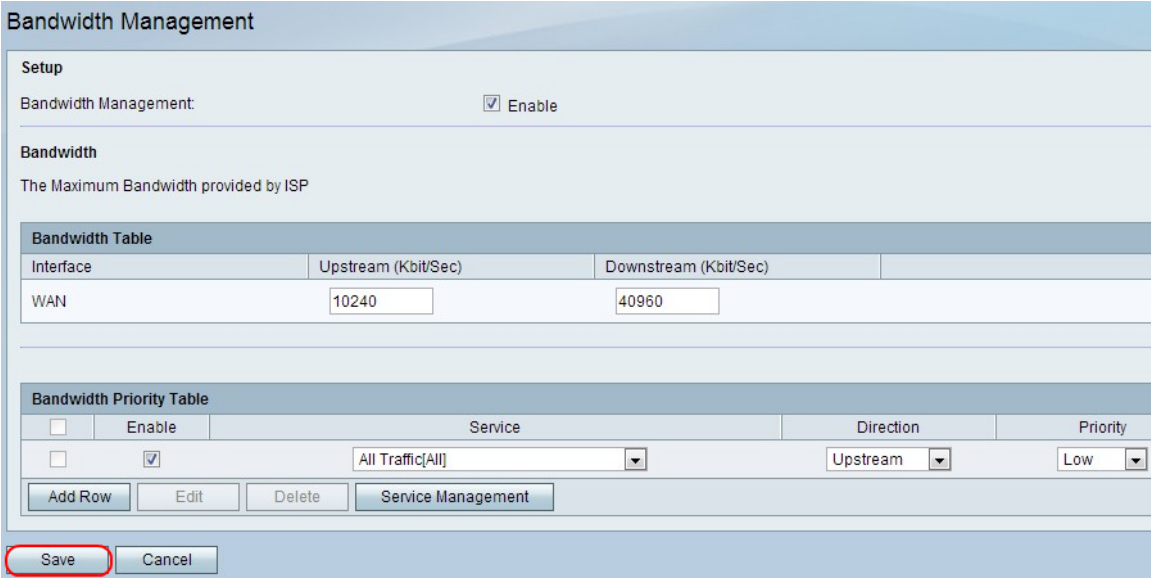

步驟10.按一下Save以套用設定。

步驟11。(可選)要編輯頻寬優先順序,請選中頻寬優先順序覈取方塊,按一下Edit,編輯所 需的欄位,然後按一下Save。

<span id="page-1-0"></span>步驟12。(可選)要刪除頻寬優先順序,請選中頻寬優先順序覈取方塊,按一下Delete,然後 按一下Save。

#### 服務管理

服務管理功能用於建立和自定義可應用防火牆規則的服務。定義服務後,服務將顯示在「服務 管理表」中。

步驟1.按一下新增行以新增新服務。

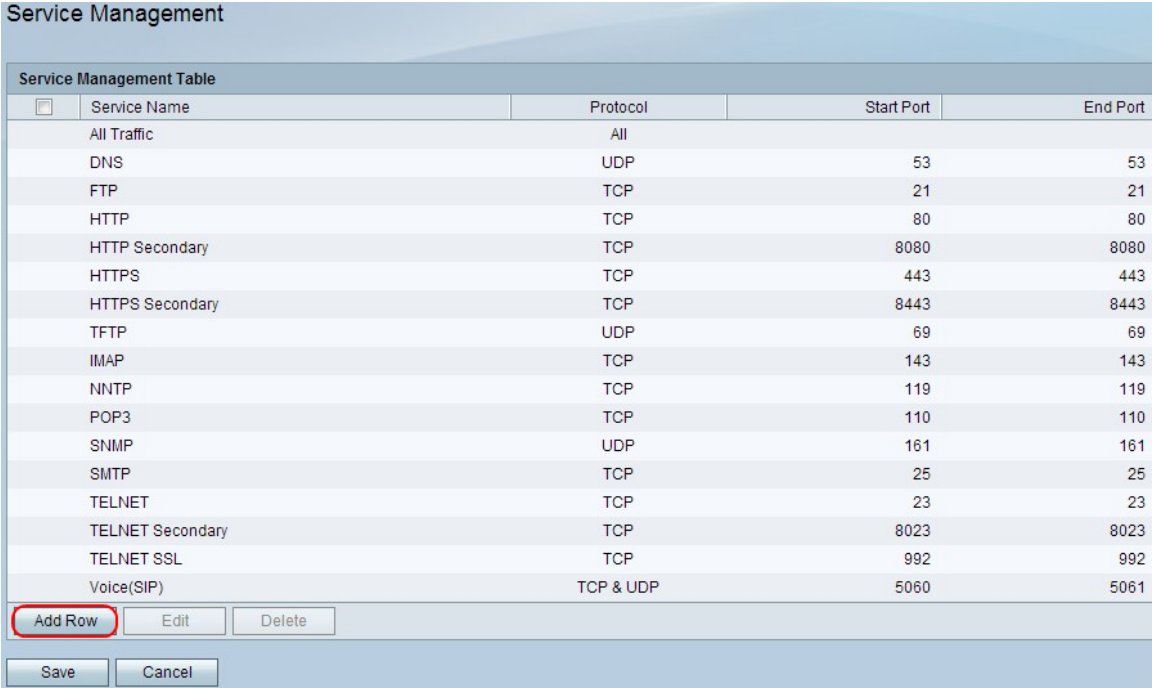

#### 步驟2.在「服務名稱」欄位中輸入所需的服務名稱。標識服務。

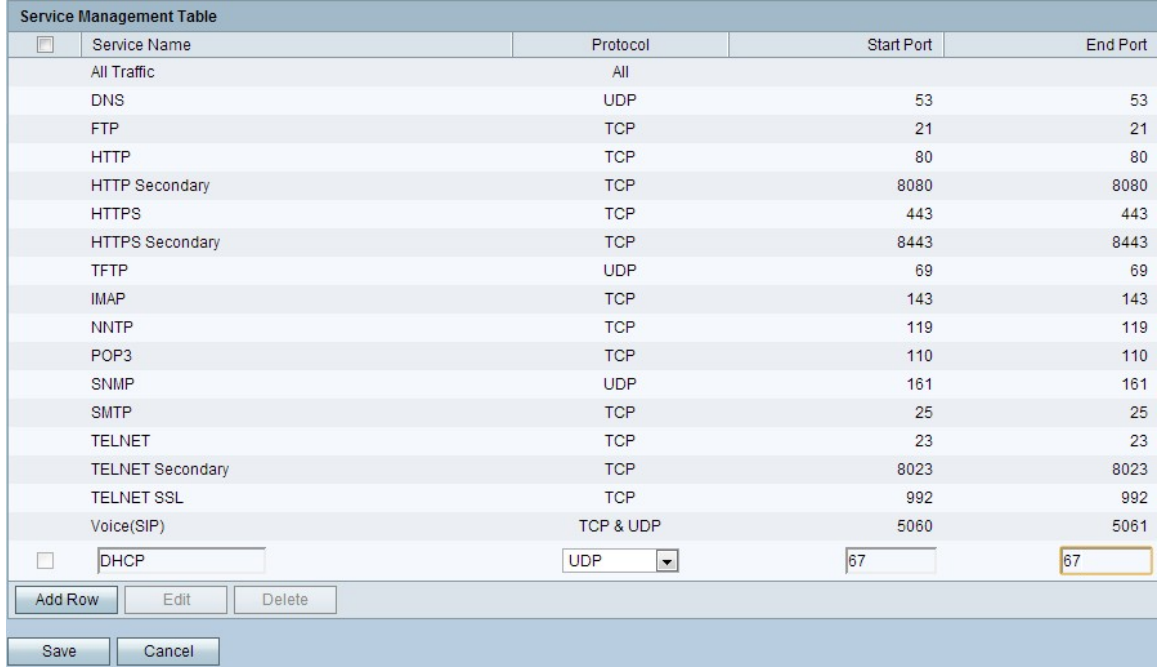

步驟3.在Protocol欄位中,從服務使用的下拉選單中選擇協定。

·TCP — 此模式允許無錯誤地傳輸資料。通過使用流量控制,可確保傳送所有資料,並且重 新傳送所有未傳送的資料包。

·UDP — 此模式比TCP更快,但不提供流量控制。UDP的主要用途包括影片、語音、遊戲或

其他流量控制不實用的現場應用的流傳輸。

·TCP & UDP — 此模式允許同時使用TCP和UDP。

·ICMP — 此模式允許使用控制協定。此協定不是用於承載應用資料;而是轉發有關網路狀態 的資訊。ping實用程式使用此協定。

步驟4.在Start Port欄位中,輸入服務使用的第一個TCP或UDP埠。

步驟5.在End Port欄位中,輸入服務使用的最後一個TCP或UDP埠。

步驟6.按一下Save以應用設定。

步驟7。(可選)若要編輯協定,請選中所需服務的覈取方塊,按一下Edit,編輯所需欄位 ,然後按一下**Save**。

步驟8.(可選)若要刪除協定,請選中所需服務的覈取方塊,按一下Delete,然後按一下Save  $\Omega$